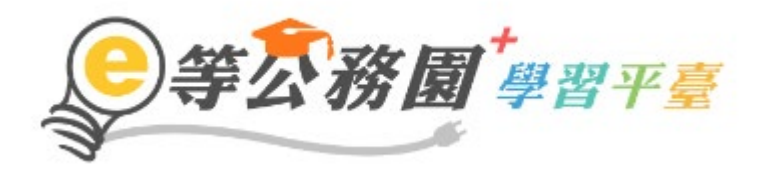

請使用自然人憑證或健保卡登入「e 等公務園+學習平台」

【步驟 1】: 在瀏覽器網址列輸入 <https://elearn.hrd.gov.tw/mooc/index.php>

【步驟 2】:電腦插上憑證卡後,在右方按【登入】/【人事服務網】輸入 PinCode, 按登入驗證。

【步驟 3】:輸入「112 年度每月一書」按【開始查詢】即可於下方顯示選讀課 程。

(操作圖示如下)

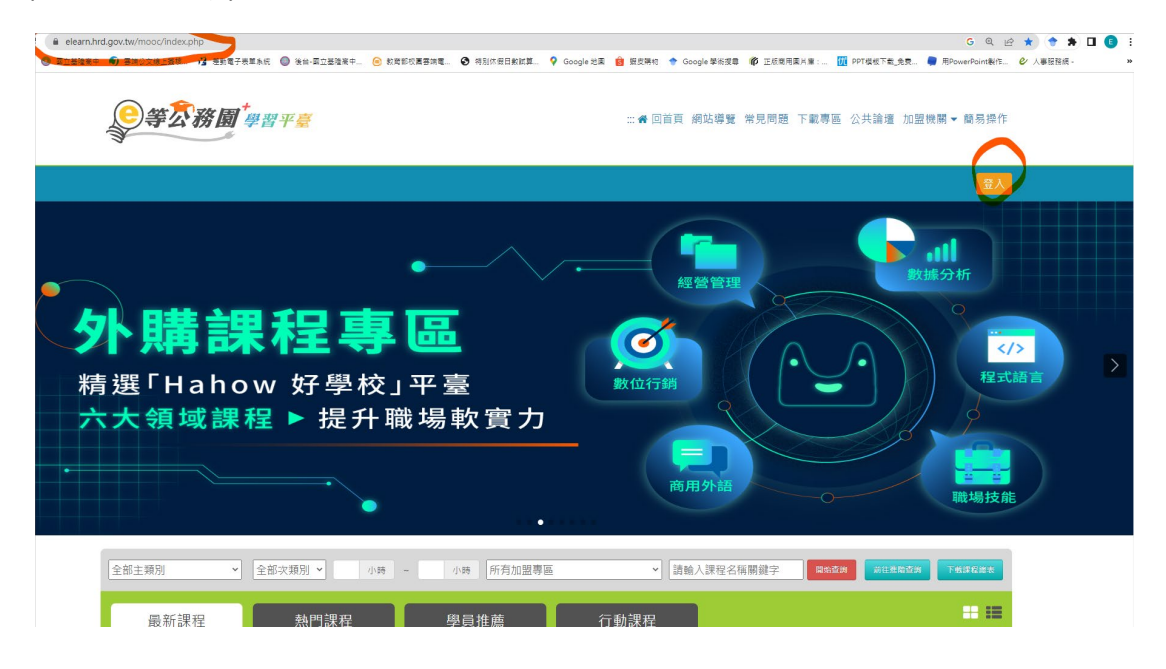

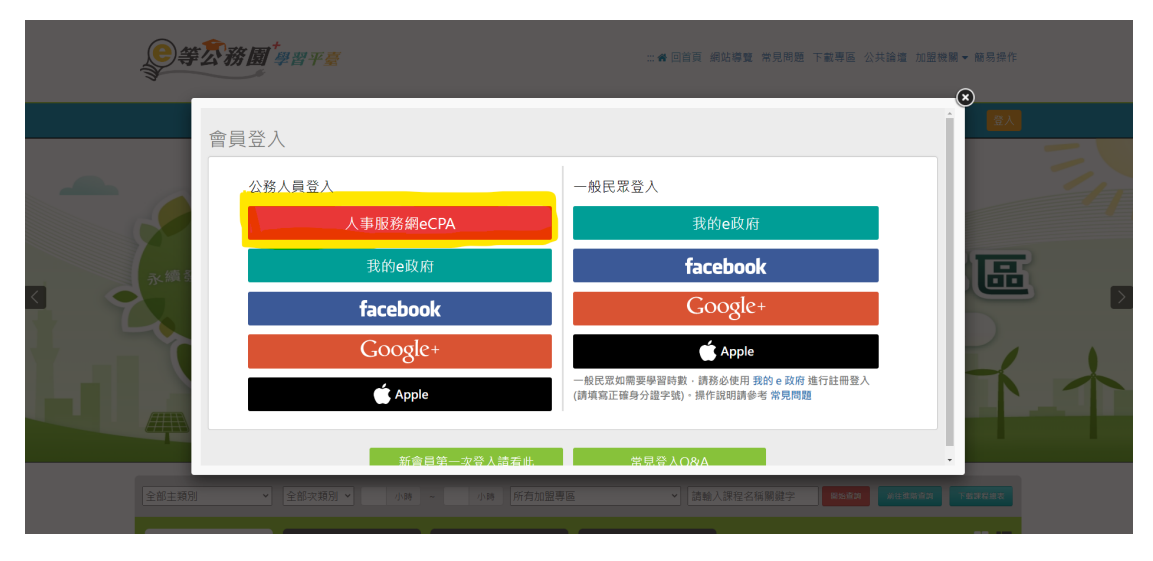

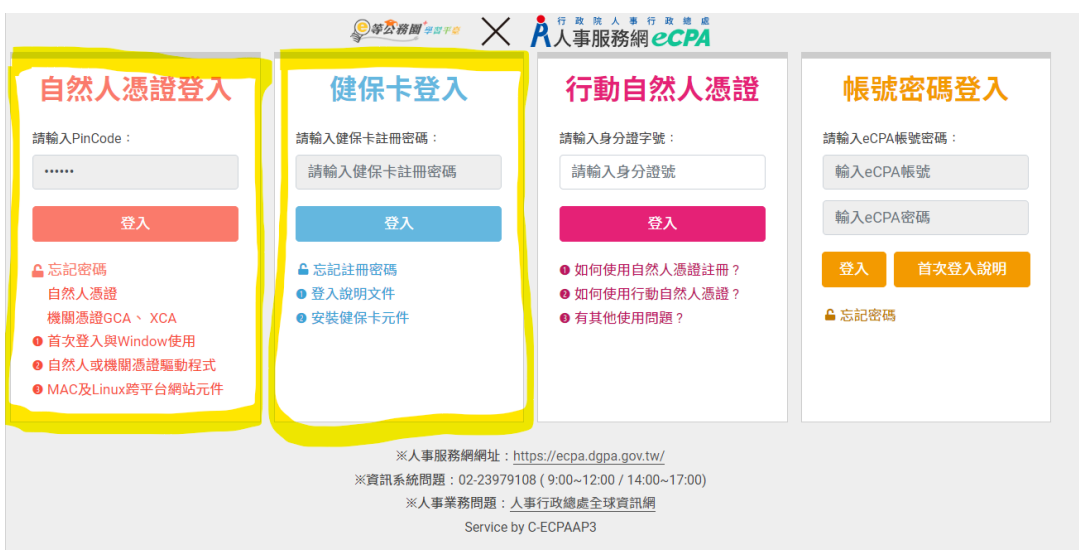

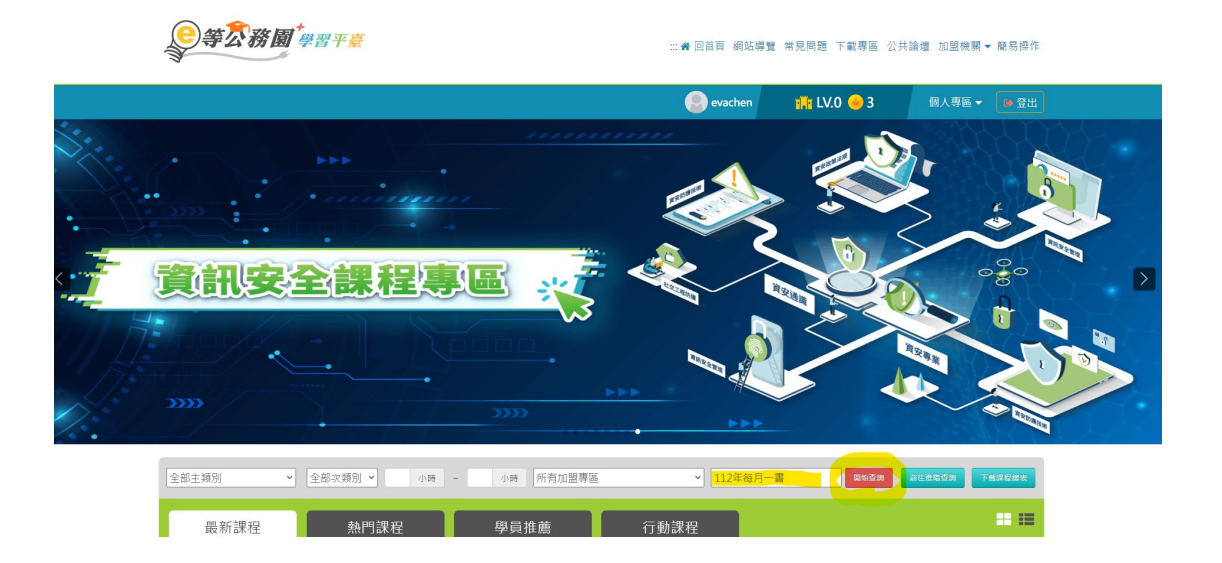

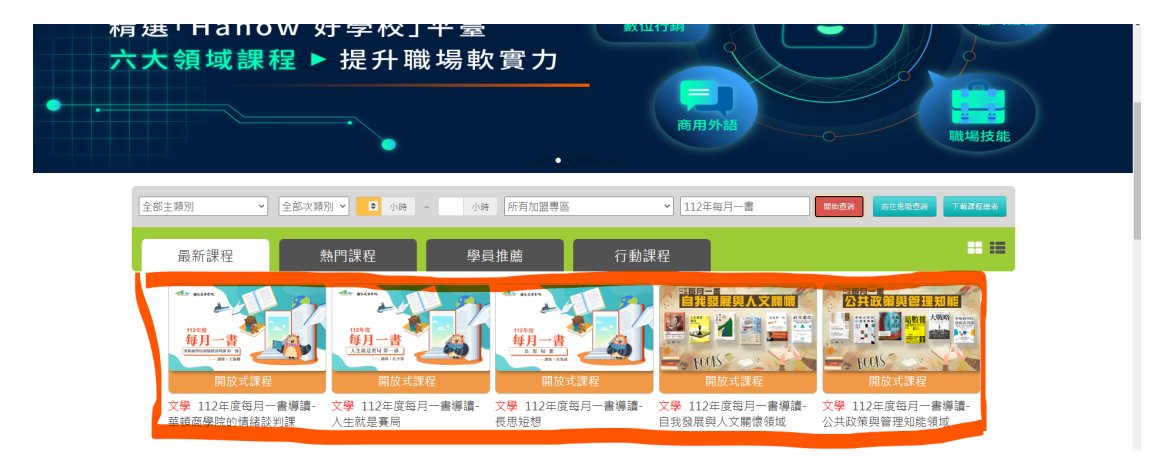